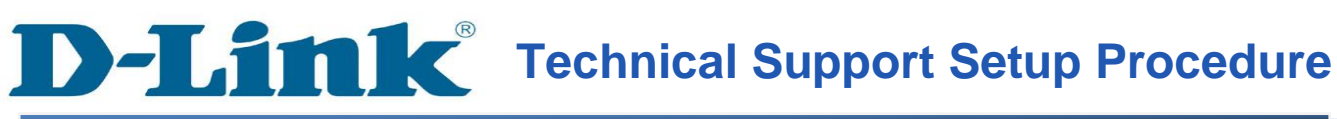

FAQ : How to Change the SSID and Enable WEP Encryption on the DCS-930L

Release date : 6/02/2012

Model Support : DCS-930L

H/W:A1

S/W:1.00

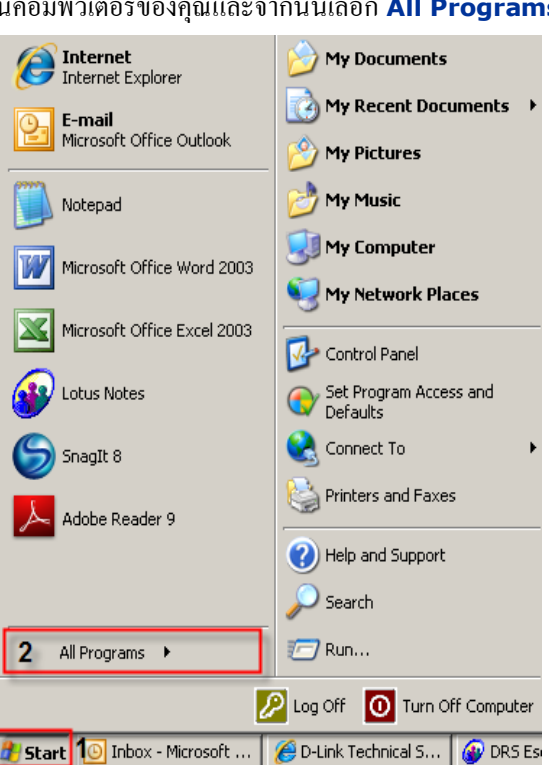

 $\hat{\sigma}$ ชีการเปลี่ยน  $\bf SSID$  และเปิดใช้งานการเข้ารหัส  $\bf WEP$  บน $\bf DCS$ -930 $\bf L$ 

**ขั้นตอนที่ 1:** คลิกปุ่ ม Start บนคอมพิวเตอร์ของคุณและจากน้นั เลือก **All Programs**

**ขั้นตอนที่ 2:** ภายใต้โปรแกรมท้งัหมดที่เลือกบน D - Link> Setup Wizard SEและจากน้นัคลิกเกี่ยวกบั D - Link Setup Wizard SE

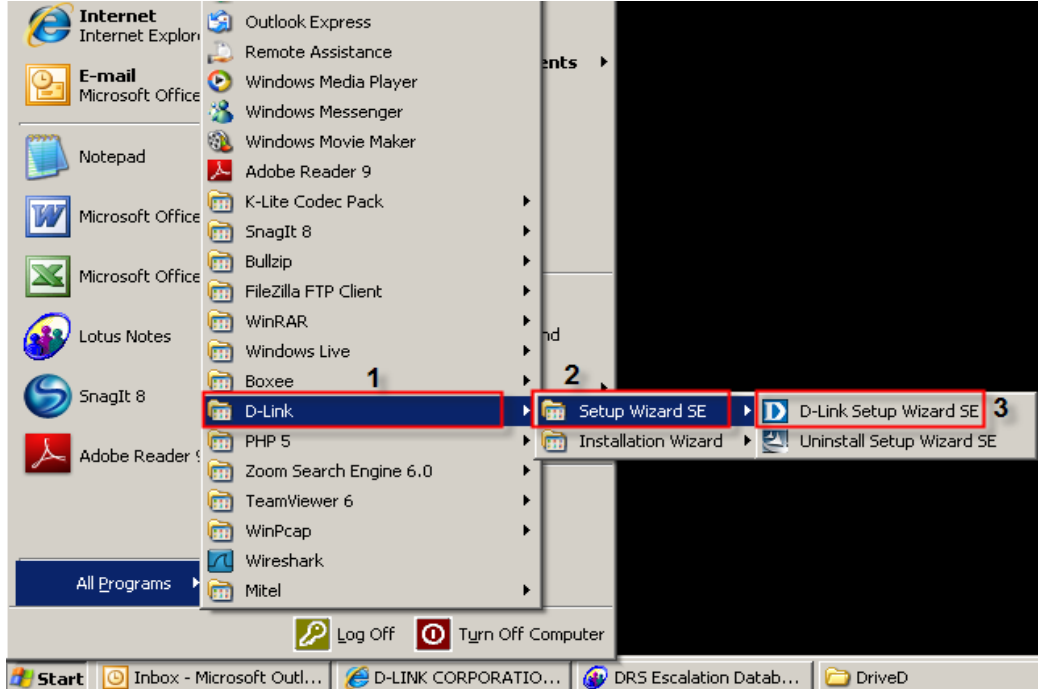

**ขั้นตอนที่ 3:** เกี่ยวกับตัวช่วยสร้างการติดตั้ง **D - Link, กล้องที่คุณต้องการในการเข้าถึง**และแล้วคลิกที่ปุ่มการเชื่อมโยง

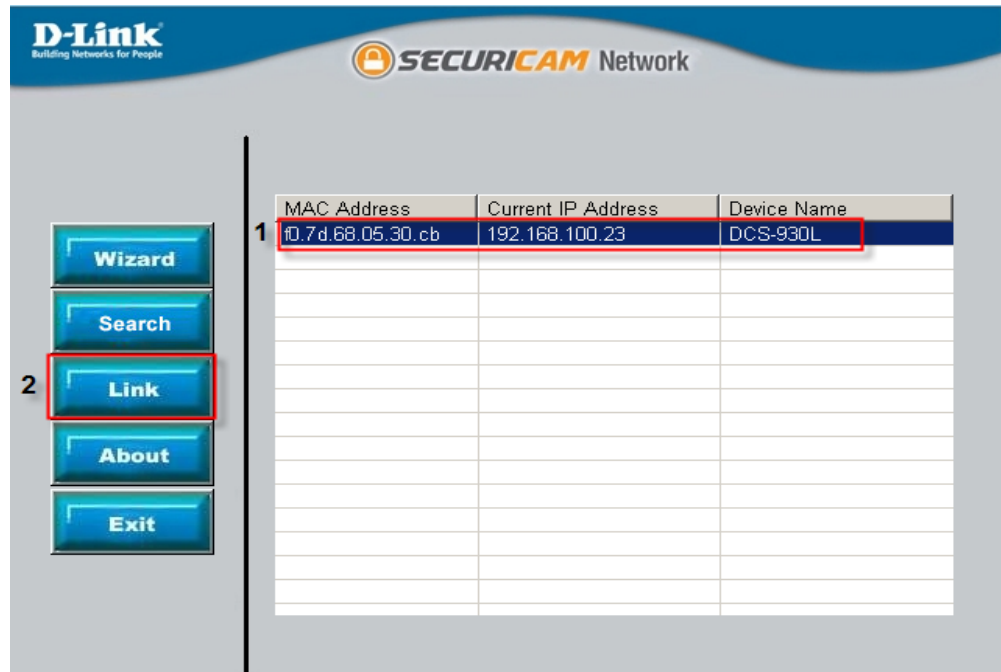

## **ขั้นตอนที่ 4:** จากหน้าต่างล็อคอินให้ใส่ค่า username เป็น "**admin**″ แล้วรหัสผ่านที่ใช้ในการเมื่อคุณเรียกใช้ตัวช่วยสร้าง คลิกปุ่ม OK

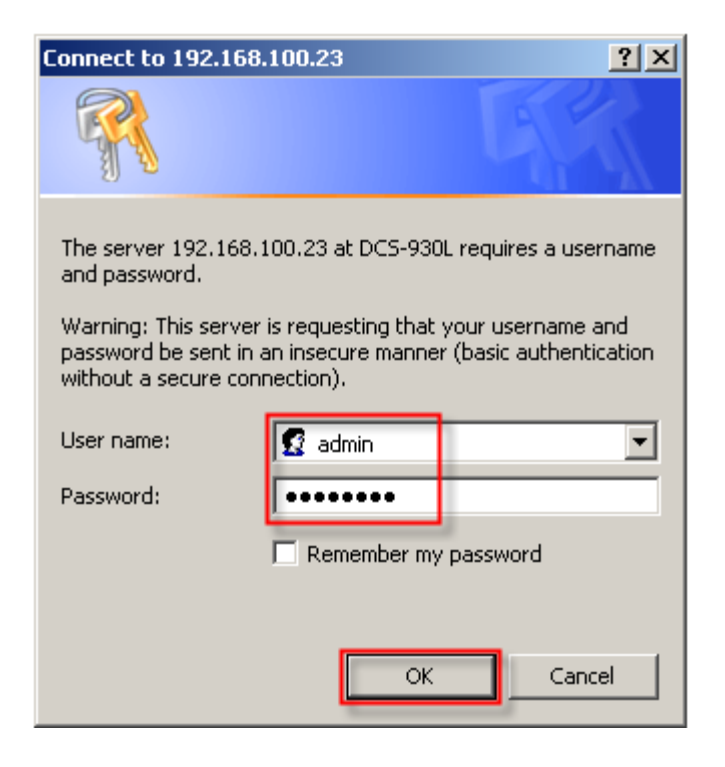

## **ขั้นตอนที่ 5:** คลิกที่แท็ป **SETUP**และเลือกไปที่ปุ่ ม **Network Setup** ทางด้านซ้ายมือ

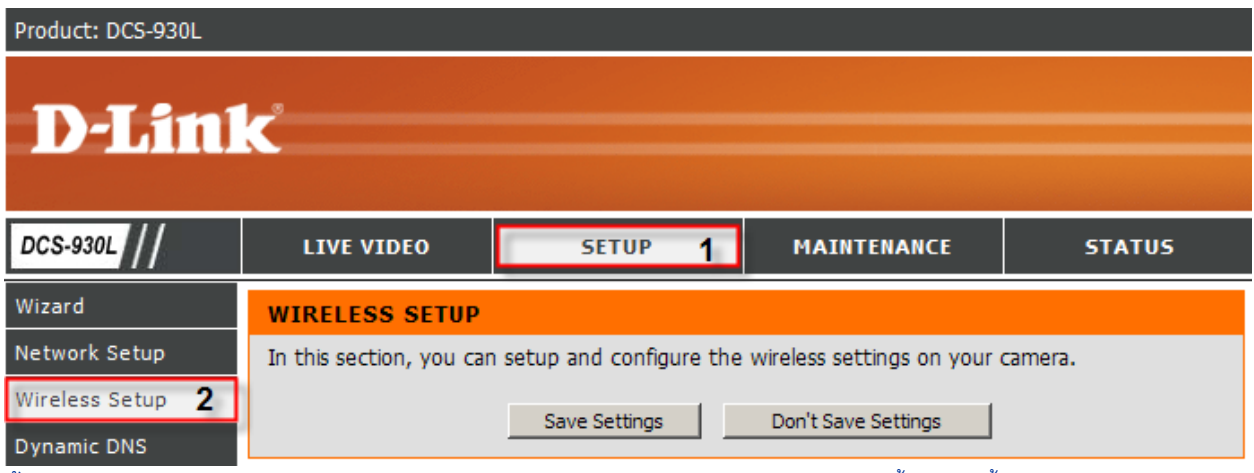

 $\vec{\tilde{\mathbf{v}}}$ นดอนที่ 6:ภายใต้ตัวเลือก **BASIC WIRELESS SETTINGS** ให้ใส่ค่าติดตั้งลงไปดังนี้;

 $1$   ${\rm SSID}$ : ใส่ชื่อเครือข่ายไร้สาย (ต้องตรวจสอบเกี่ยวกับ  ${\rm AP}$  หรือ  ${\rm Router}$ ของคุณ)

- 2 โหมดการเชื่อมต่อ: เลือกปุ่มตัวเลือกเกี่ยวกับโครงสร้างพื้นฐาน
- 3 โหมดความปลอดภัย: เลือกปุ่มตัวเลือกเกี่ยวกับ  $\rm{WEP}$
- 4 รับรองความถูกต้อง: Open System
- 5 โหมดการเข้ารหัสลับ: 64bits หรือ 128Bits
- $6$ รูปแบบสำคัญ:  $Hex$  เลือก
- $7$  เริ่มต้นที่สำคัญ: เลือก $\rm\, Key\, 1$
- $8$  Key1: ป้อนคีย์การเข้ารหัสที่ใช้บน AP หรือเราเตอร์ไร้สายของคุณ

9 คลิกที่ปุ่ ม Save Settings

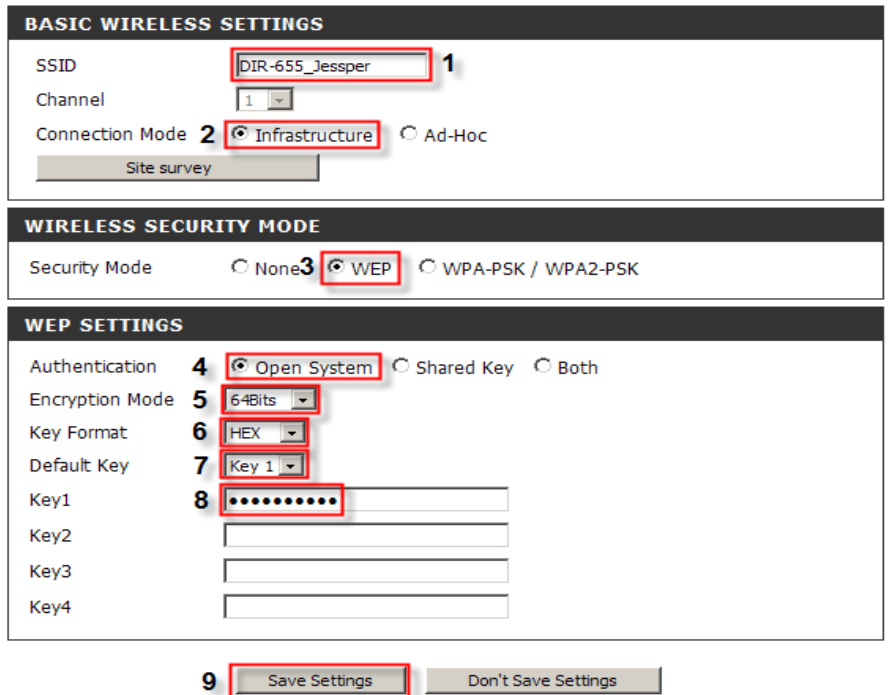

## **Technical Support Setup Procedure** I

## **How to Change the SSID and Enable WEP Encryption on the DCS-930L**

**Step 1:** Click on the **Start** button on your computer and then select on **All Programs**.

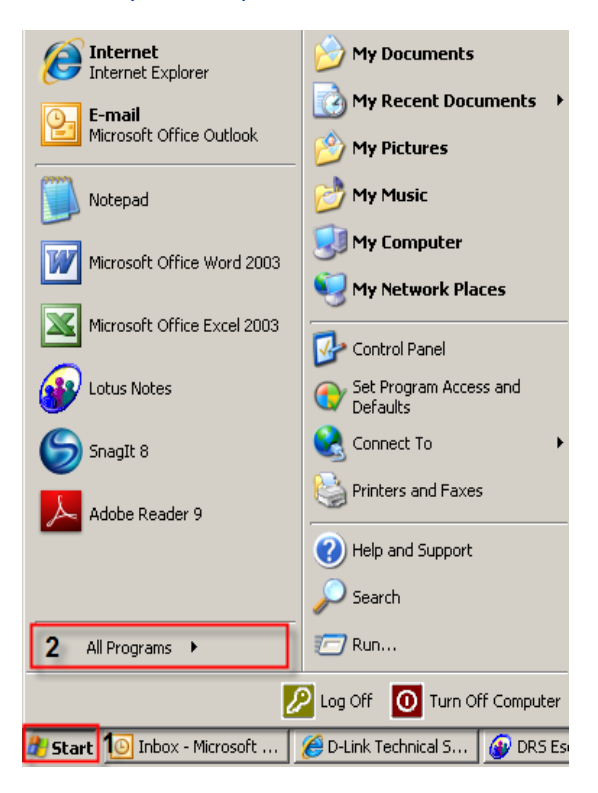

**Step 2:** Under the **All Programs** select on **D-Link** > **Setup Wizard SE** and then click on **D-Link Setup Wizard SE** button.

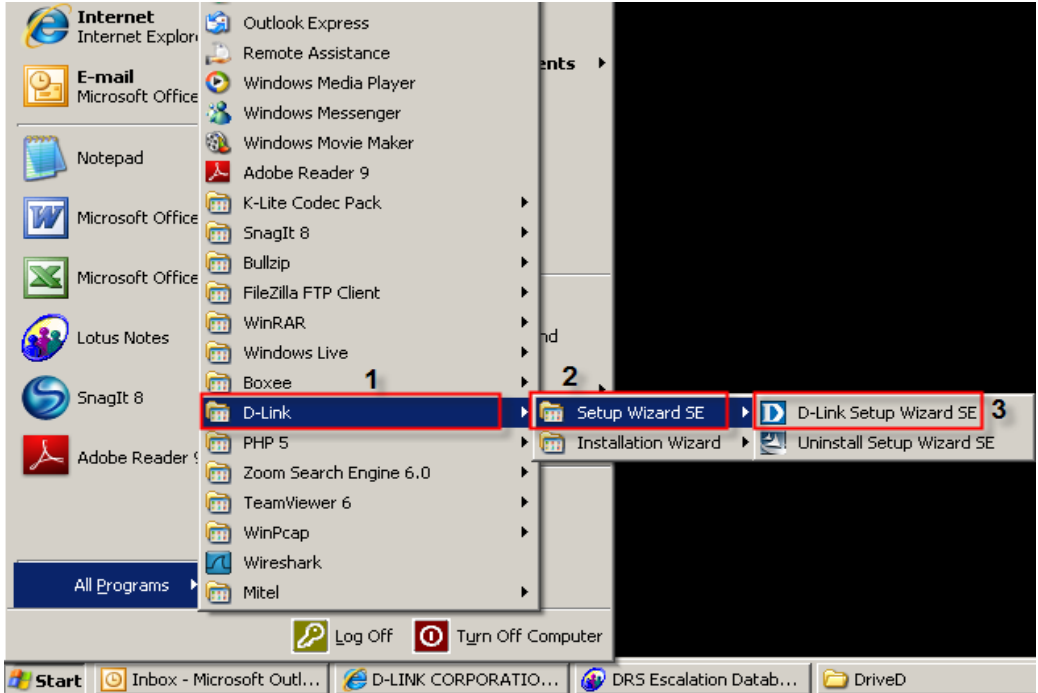

**D-Link** 

**Step 3:** On the *D-Link Setup Wizard*, the camera you want to access and then click on the **Link** button.

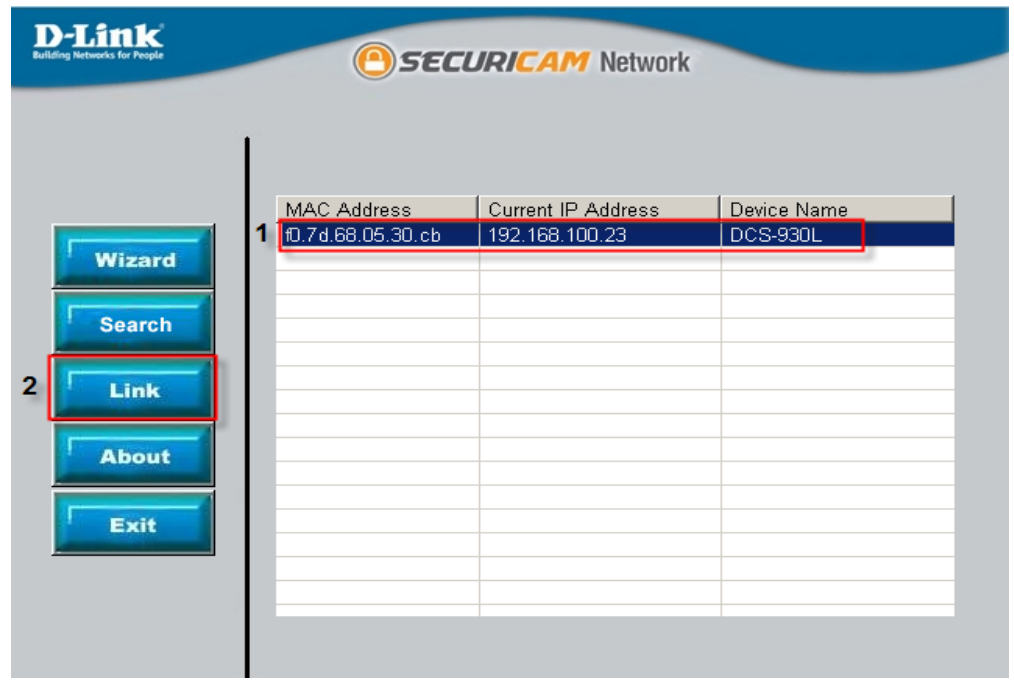

**Step 4:** A login screen will appear, enter the username as "**admin**" and then the password used to when you run the wizard. Click on **OK** button.

the contract of the contract of the contract of the contract of the contract of the contract of

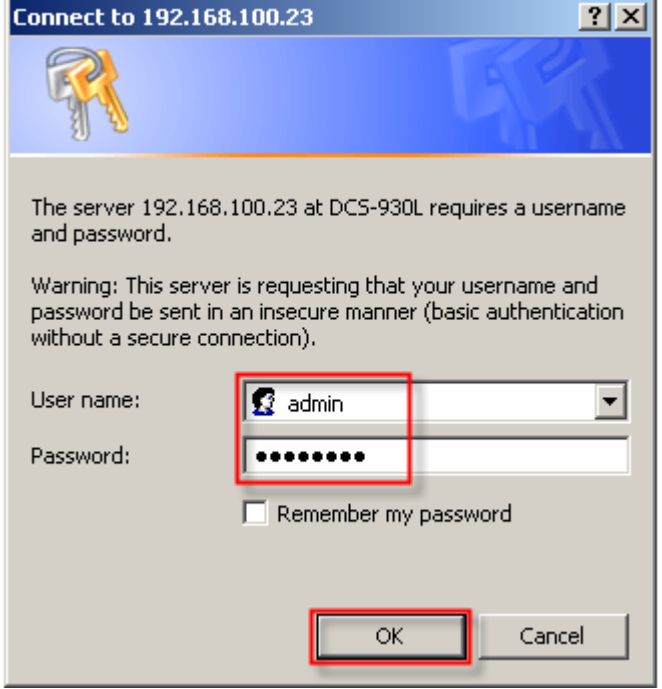

**Step 5:** Click on the **SETUP** tab and then select on **Wireless Setup** button on the left hand side.

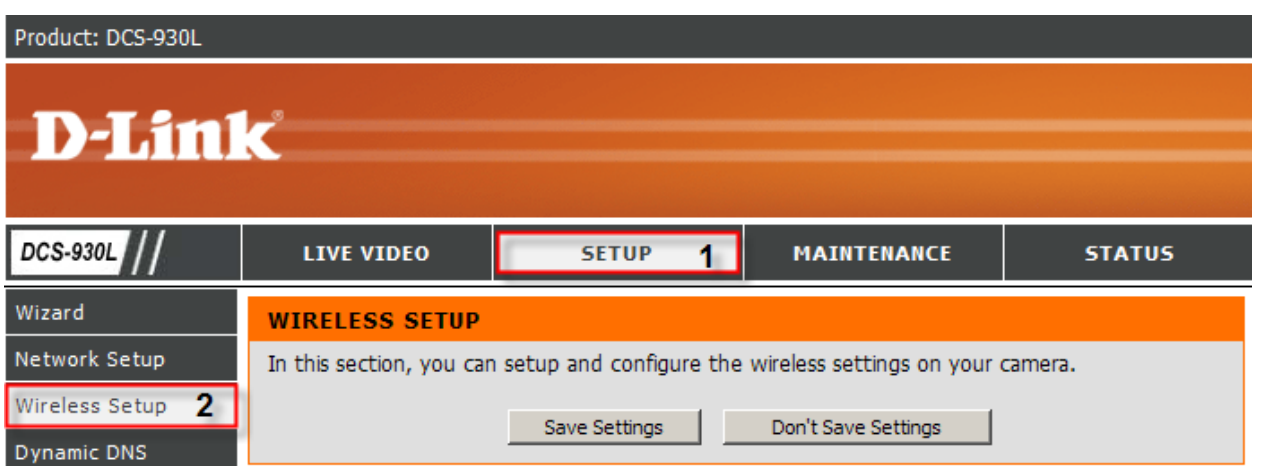

**Step 6:** Under the **BASIC WIRELESS SETTINGS** section, configure the following;

- **1. SSID:** Enter a name for the wireless network *(Needs to check on your AP or Router)*
- **2. Connection Mode:** Select the radio button on Infrastructure
- **3. Security Mode:** Select the radio button on WEP
- **4. Authentication:** Open System
- **5. Encryption Mode:** 64Bits or 128Bits
- **6. Key Format:** Select Hex
- **7. Default Key:** Select Key 1
- **8. Key1:** Enter the encryption key used on your AP or Wireless Router
- **9.** Click on the **Save Settings** button

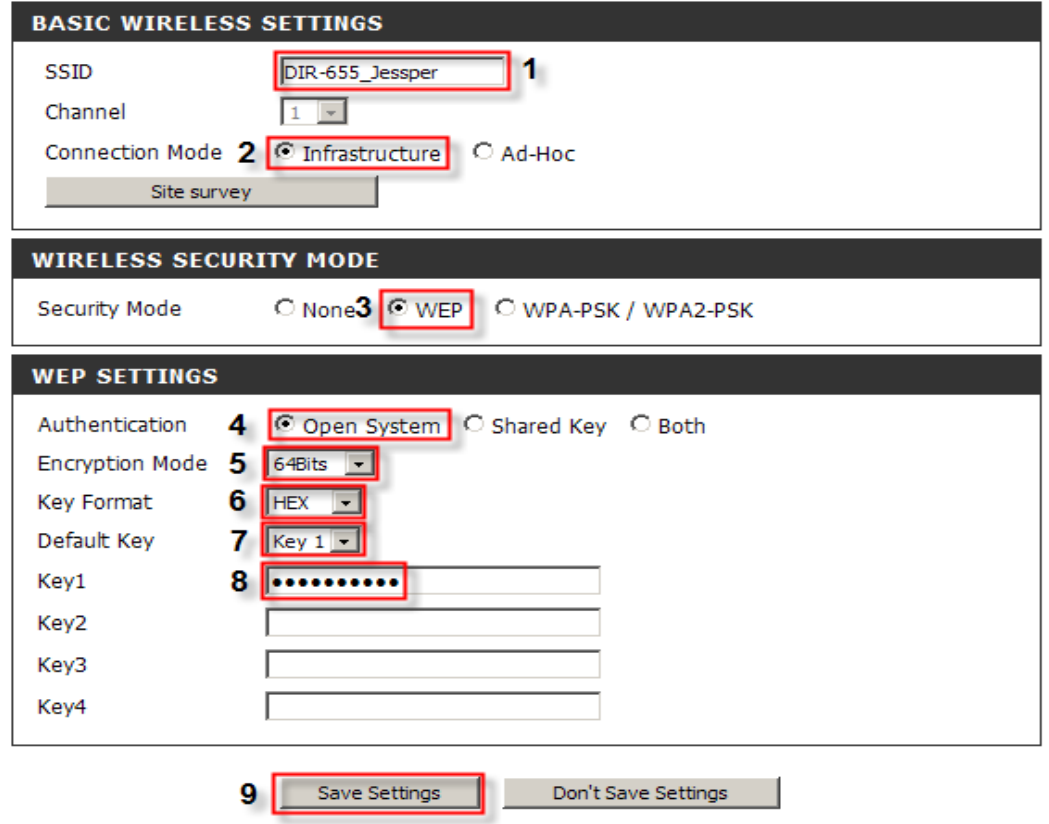